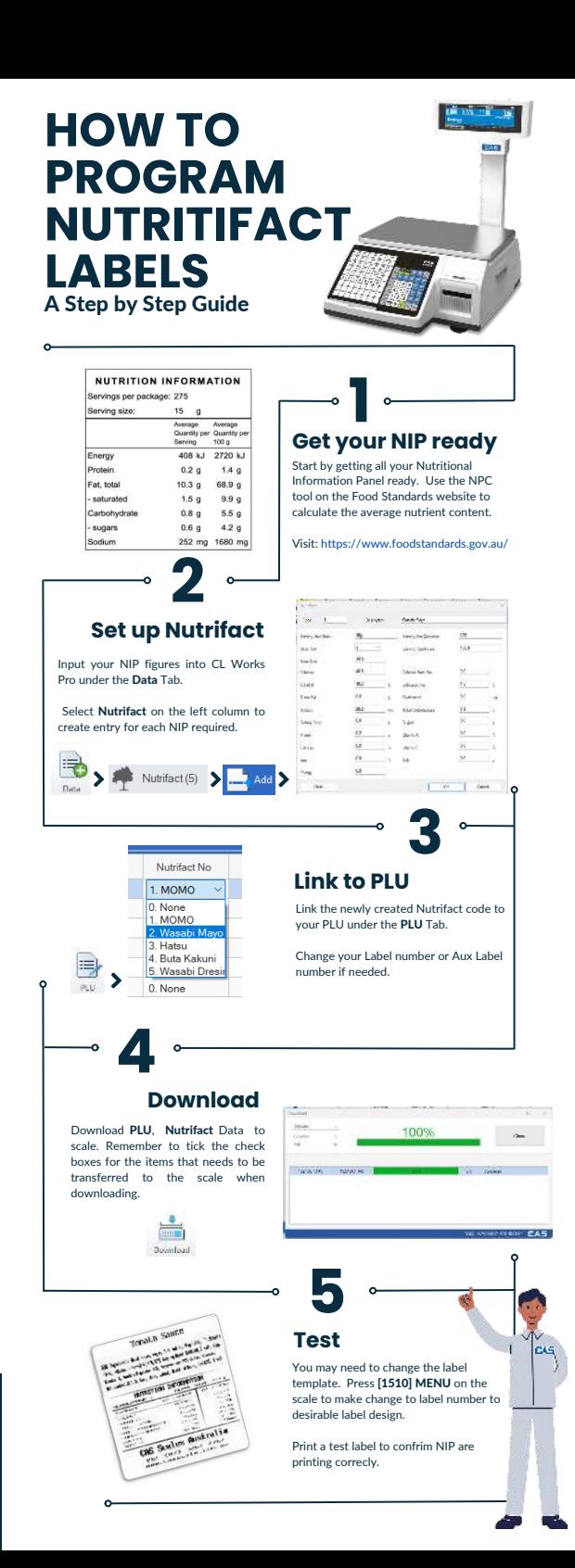

## **Nutrifact to CL Works Pro**

After generating the Nutrition Information Panel (NIP) using Nutritional Panel Calculator (NPC) from the Food Standards website. Your are now ready to input into CL Works Pro.

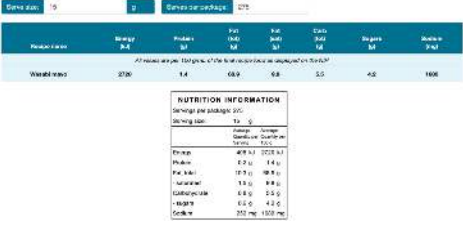

*Example: Wasabi Mayo NIP generated use NPC from Food Standards website.*

Create a new Nutrifact under Data tab.

Enter NIP values base the Average Quantity per Serving. See below example

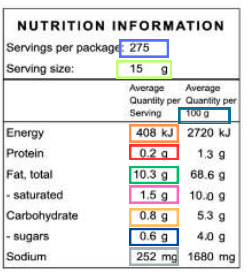

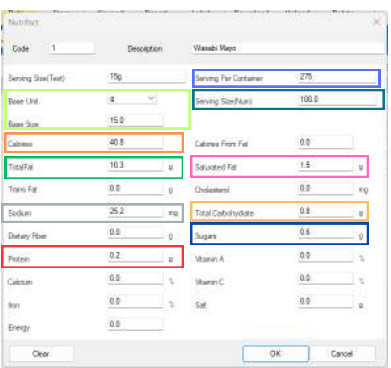

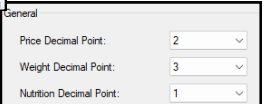

- ٠ Click on Config tab. Change the Nutrition Decimal Point to **1.**
- lgnore the decimal points for <u>Calories</u><br>and <u>Sodium</u> when entering the NIP Values.
- Sodium cannot consist of decimal point. ٠

## **Label Templates with Nutrifacts**

CAS has preprogrammed a few label templates.

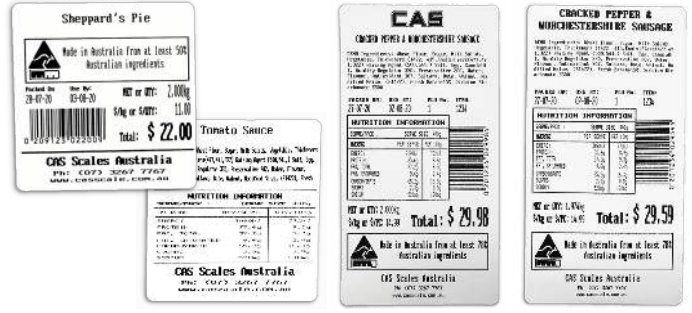